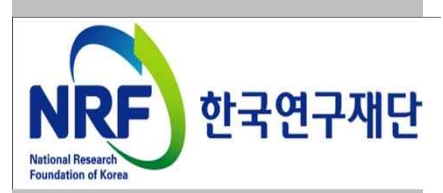

# 연구사업통합지원시스템 접수 안내 매뉴얼-연구자

# 2017년도 국내 신생·소외 분야(융·복합 포함) 학술지 지원사업

[학술지 지원사업 관련 문의처] 한국연구재단 학술기반진흥팀 : 042-869-6834, 6431

[온라인 신청 접수 및 시스템 관련 문의처] 한국연구재단 Help Desk : 1544 - 6118

- 1. 로그인
- 2. 사업목록조회
- 3. 기본정보확인
- 4. 신청서 작성
- 5. 신청완료
- [붙임] FAQ

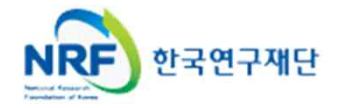

1. 로그인

§ **KCI(한국학술지인용색인)에 접속하는 방법입니다.**

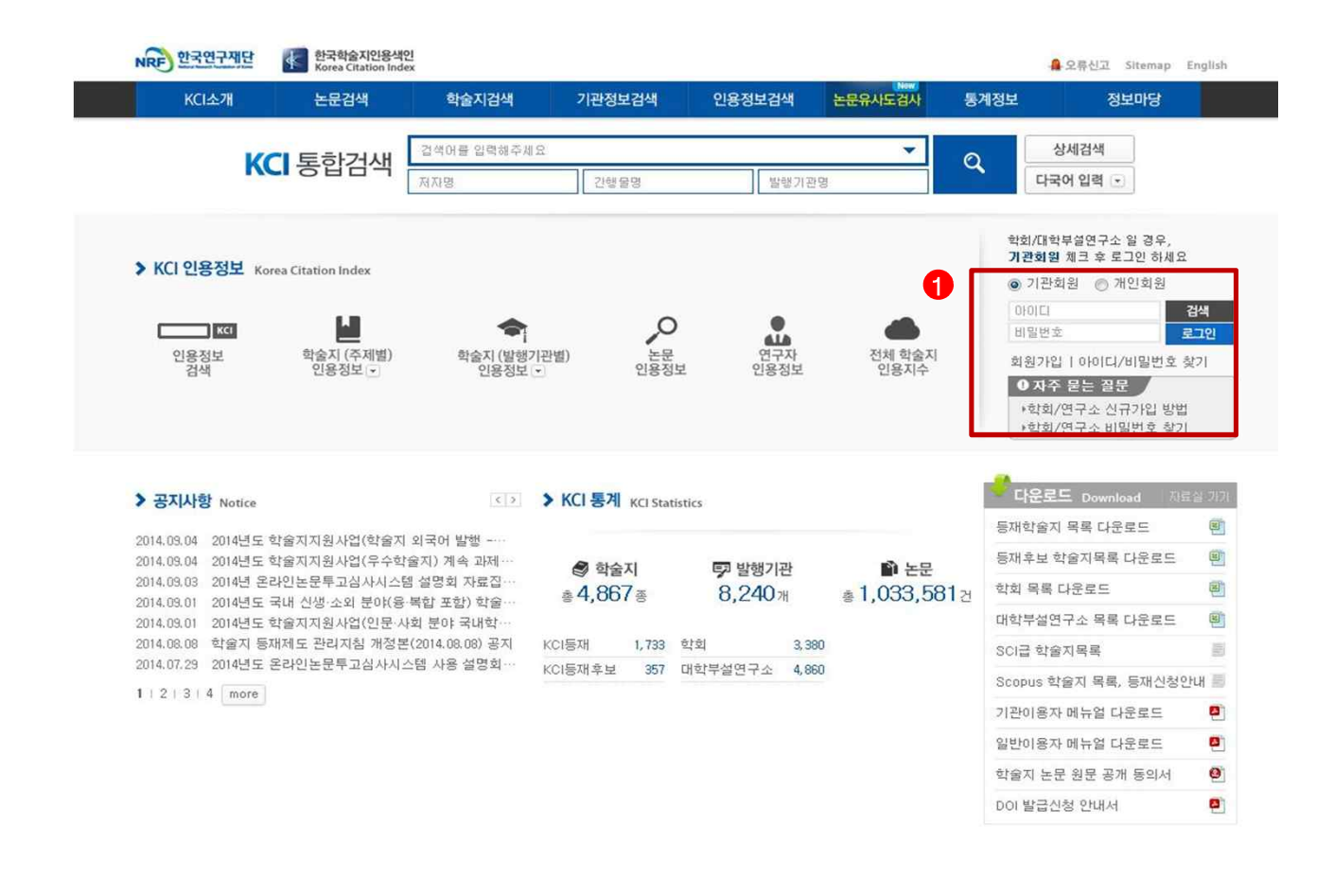

v **안 내 글**

① 인터넷 주소 창에 http://www.kci.go.kr 을 입력하여 홈페이지에 접속합니다.

② 로그인 : 화면 우측 ❶ 의 로그인 창에서 기관회원을 선택 후, 아이디(기관명 검색 후 선택) 및 비밀번호를 입력하여 로그인합니다.

# **※ 비밀번호 분실 시 비밀번호 요청 공문(직인 포함)을 society@nrf.re.kr 로 송부하시면 됩니다.**

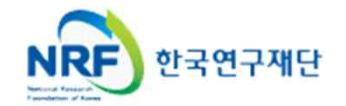

§ **현재 접수 중인 사업목록이 조회되고,해당 사업에 대해서 과제를 신청합니다.**

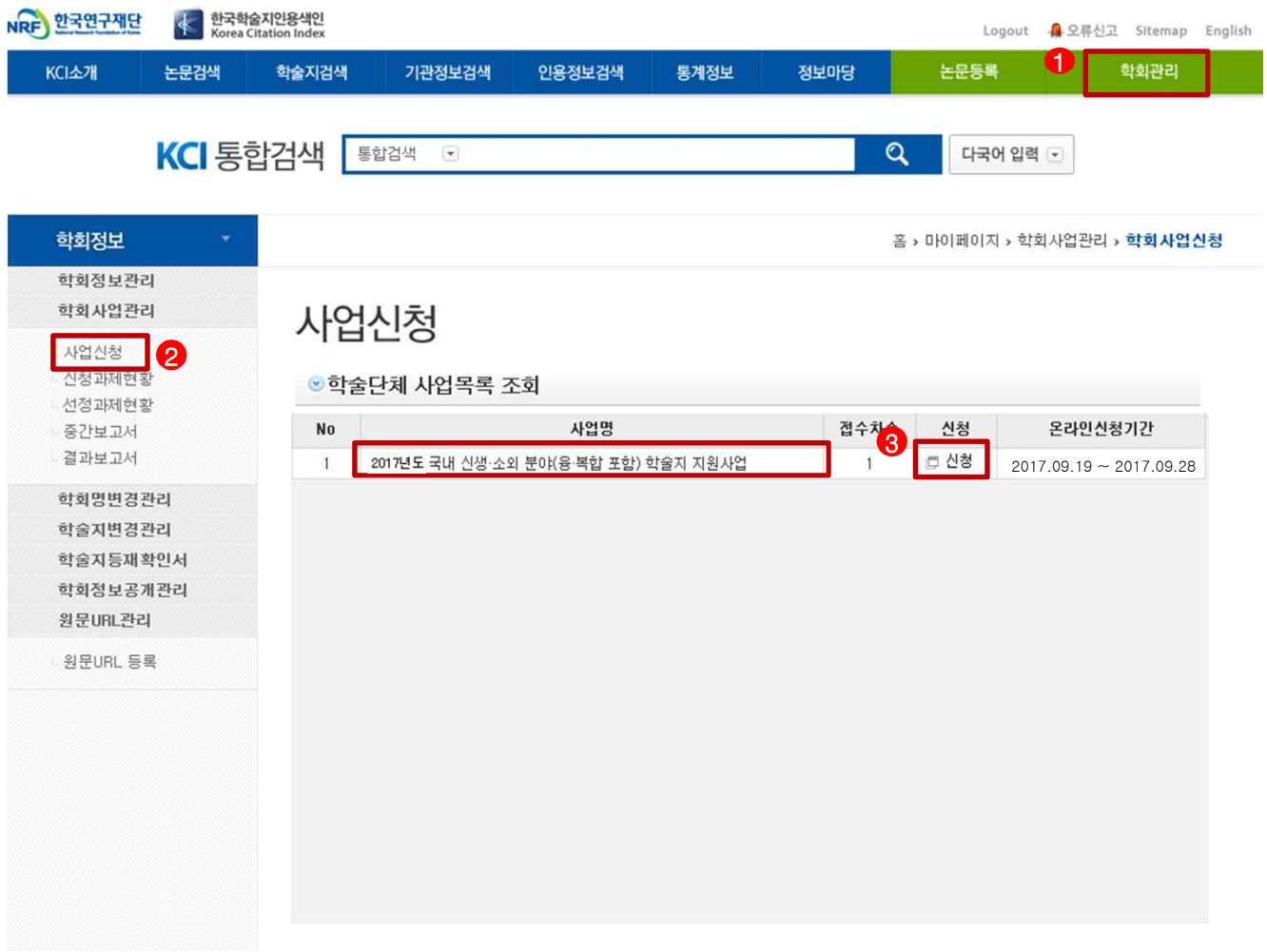

## v **안 내 글**

- ① 학회관리(또는 대학부설연구소관리)를 클릭합니다.<br>② 좌측의 사업신청 메뉴를 클릭합니다.
- 
- ③ 팝업창의 신생·소외 분야 학술지지원사업의 '신청' 버튼을 클릭하여 신청화면으로 이동합니다.

2017년도 국내 신생·소외 분야(융·복합 포함) 학술지 지원 사업

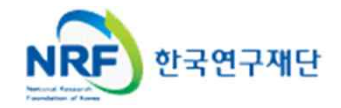

## § **개인의 기본정보를 확인하고 신청서 작성을 시작합니다.**

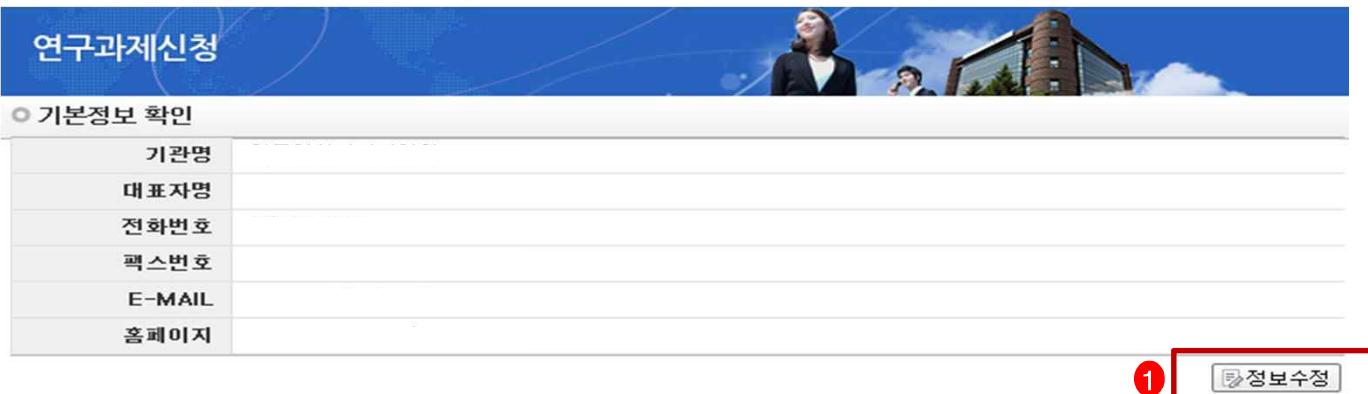

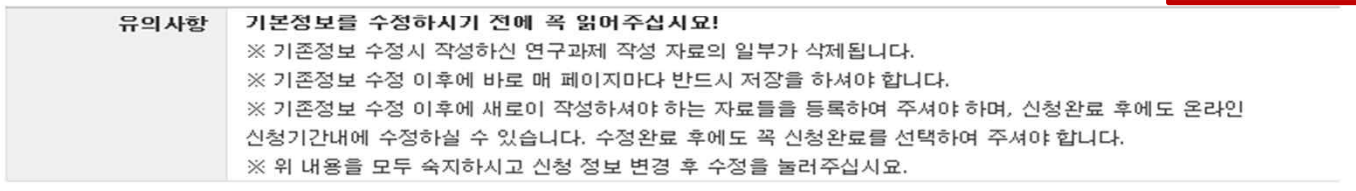

#### ○ 사업신청정보

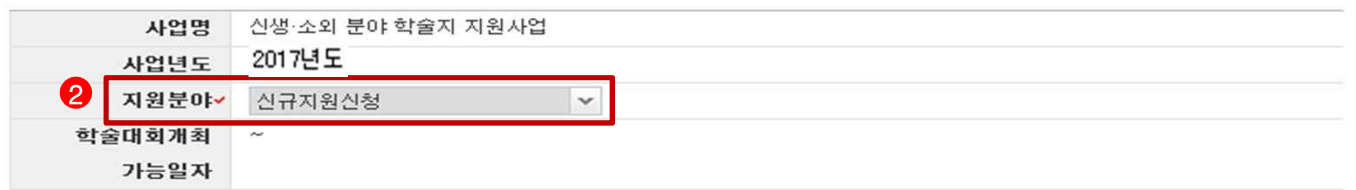

#### ◎ 한숙지 전보

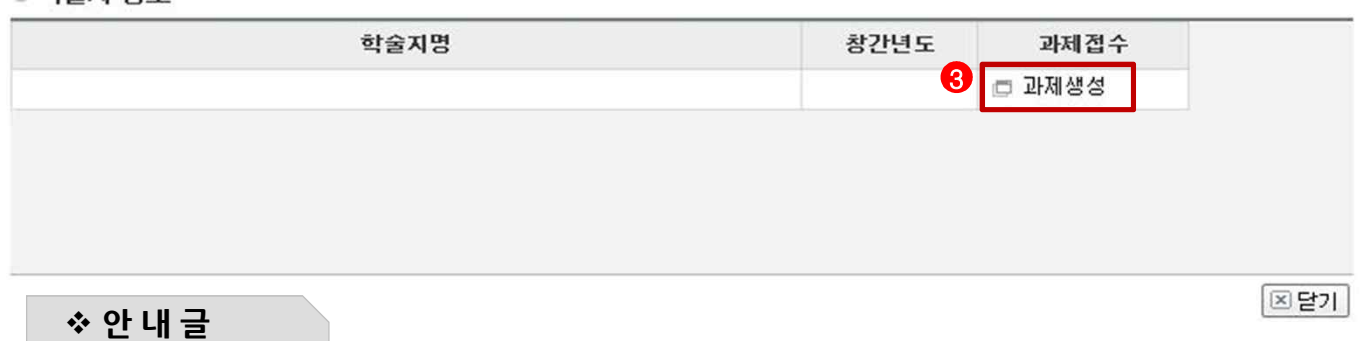

- ① 정보 수정 : 현재 KCI에 등록되어 있는 단체 기본정보를 확인 후 정보 변경이 필요한 경우 정보수정 버튼을 클릭하여 정보를 변경할 수 있습니다.
- **※ 정보수정이 안되었을 경우 신청서 작성 시작 24시간 전에 반드시 정보수정을 하시기 바랍니다. 신청 시작 후에 기관 정보를 변경할 경우 신청서에 변경된 정보가 심사, 평가에 반영되지 않으므로 신청 취소 후 재신청하여야 합니다. [학회장정보, 학회 정보, 학술지 발행 횟수(간기)는 필수로 수정(학회규정기준)]**
- ② 지원 분야 : 신규지원신청을 선택합니다.
- ③ 과제 생성 : 해당 학술지에 과제를 생성합니다.

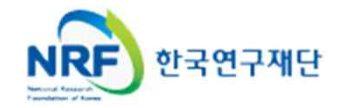

# 4. 신청서 작성 (1)

§ **지원신청 기본정보내용을 확인하고 학문분야를 선택합니다.**

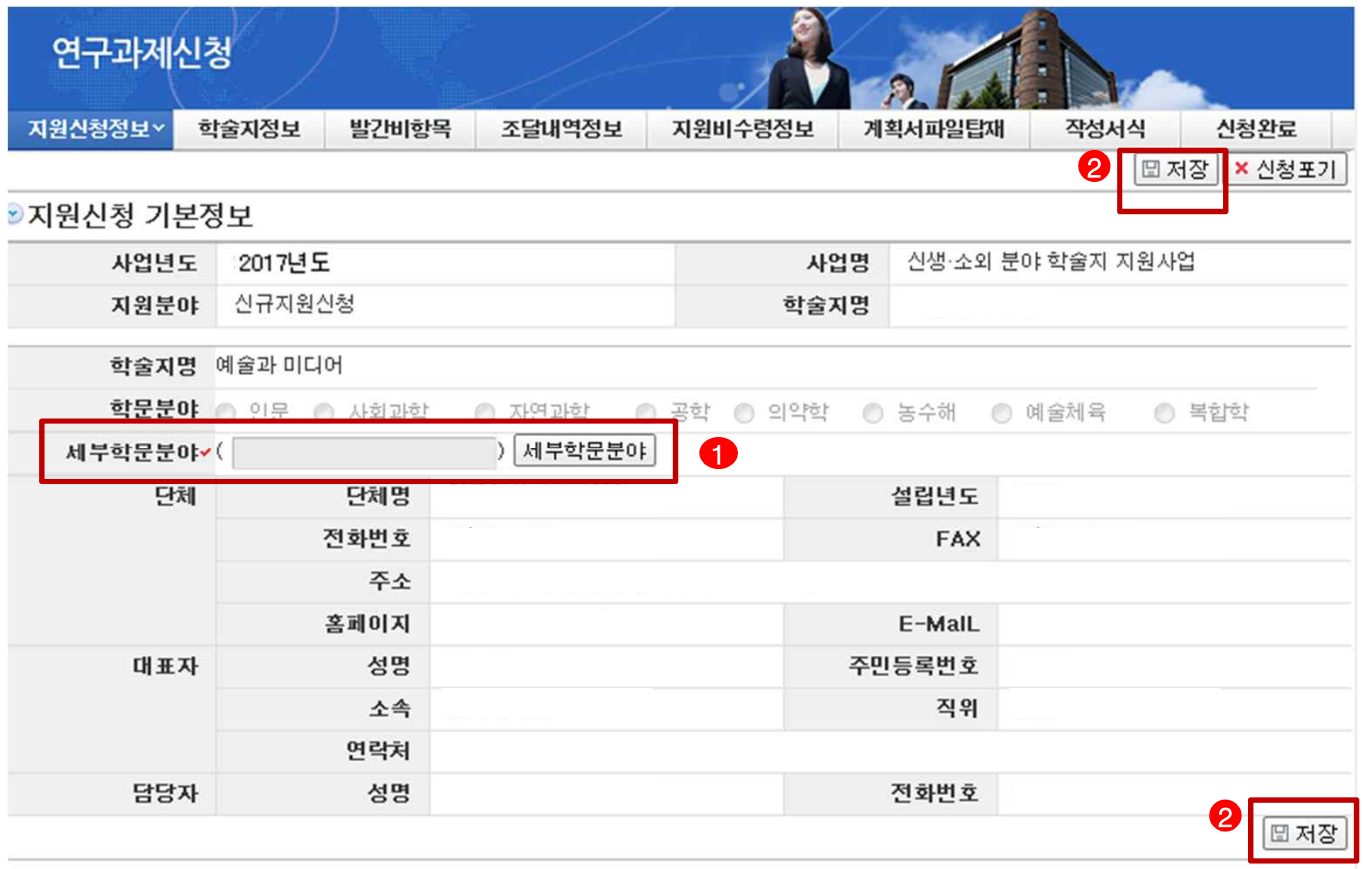

- ① 세부학문분야 **: 세부학문분야는 KCI 학술지 정보에 등록되어 있는 학문분야로 자동 입력**됩니다.
- ② 단체명 및 대표자, 담당자 : KCI에 저장되어 있는 정보로 자동 입력됩니다.<br>③ 저장 : '저장' 버튼을 클릭하여 정보를 저장합니다.
- 

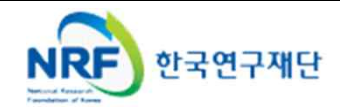

§ **2018년도에 발행할 학술지 정보에 대한 내용을 작성합니다.**

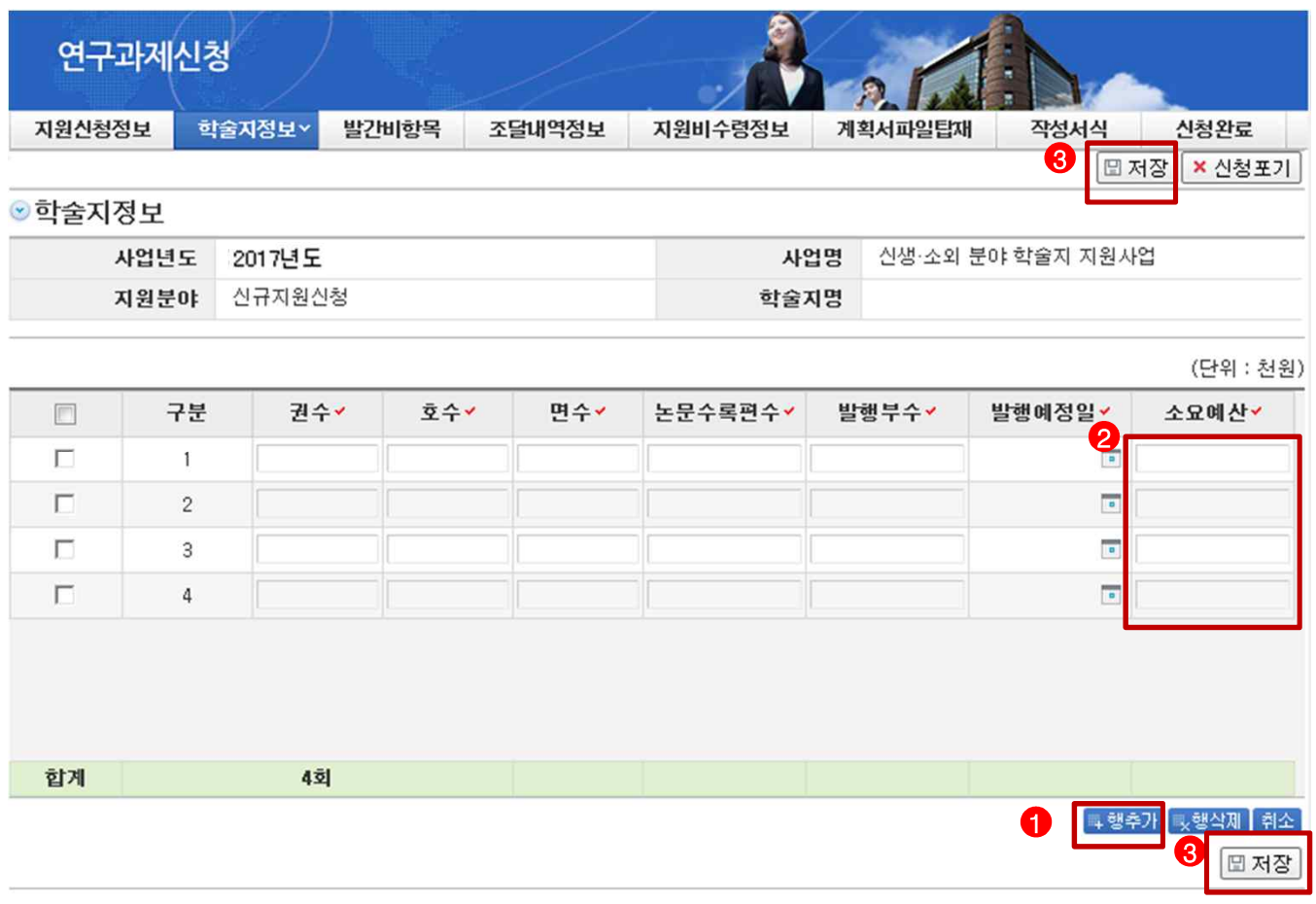

- ① 추가 : **2018년도(2018.01.01~09.30)에 발간예정인 횟수**만큼 '**추가'**버튼을 클릭하여 학술지의 권수, 호수, 발행면수, 논문수록편수, 발행부수, 발행예정일, 소요예산을 입력합니다. 예를 들어 2018년 (2018.01.01~09.30)에 총 4회 발행할 계획이라면 추가 버튼을 3번 더 클릭하여 각 권, 호별 정보를 입력하여야 합니다.(권, 호 구분이 없는 경우 한쪽은 '0'으로 입력)
- 
- ② 소요예산 : 각 호별 편집, 발행 및 배포 경비 총액을 입력하여 주시기 바랍니다.<br>※ **[학술지 정보]의 소요예산, [발간비 항목]의 총 소요액, [조달내역 정보]의 총 금액이**<br> **일치해야만 신청이 완료되오니, 정확한 금액을 입력해 주시기 바랍니다.**<br>③ 저장 : '저장' 버튼을 클릭하여 정보를 저장합니다. **※ [학술지 정보]의 소요예산, [발간비 항목]의 총 소요액, [조달내역 정보]의 총 금액이 일치해야만 신청이 완료되오니, 정확한 금액을 입력해 주시기 바랍니다.**
- - **※ 사업 결과보고서 제출시 재단 지원금이 조정된 경우라도 당초 계획의 축소 및 수정은 허용되지 않으므로 과도한 발행 계획 수립은 지양 바랍니다.**

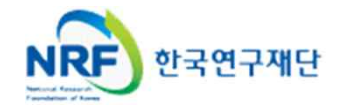

§ **발간비 항목을 입력합니다.**

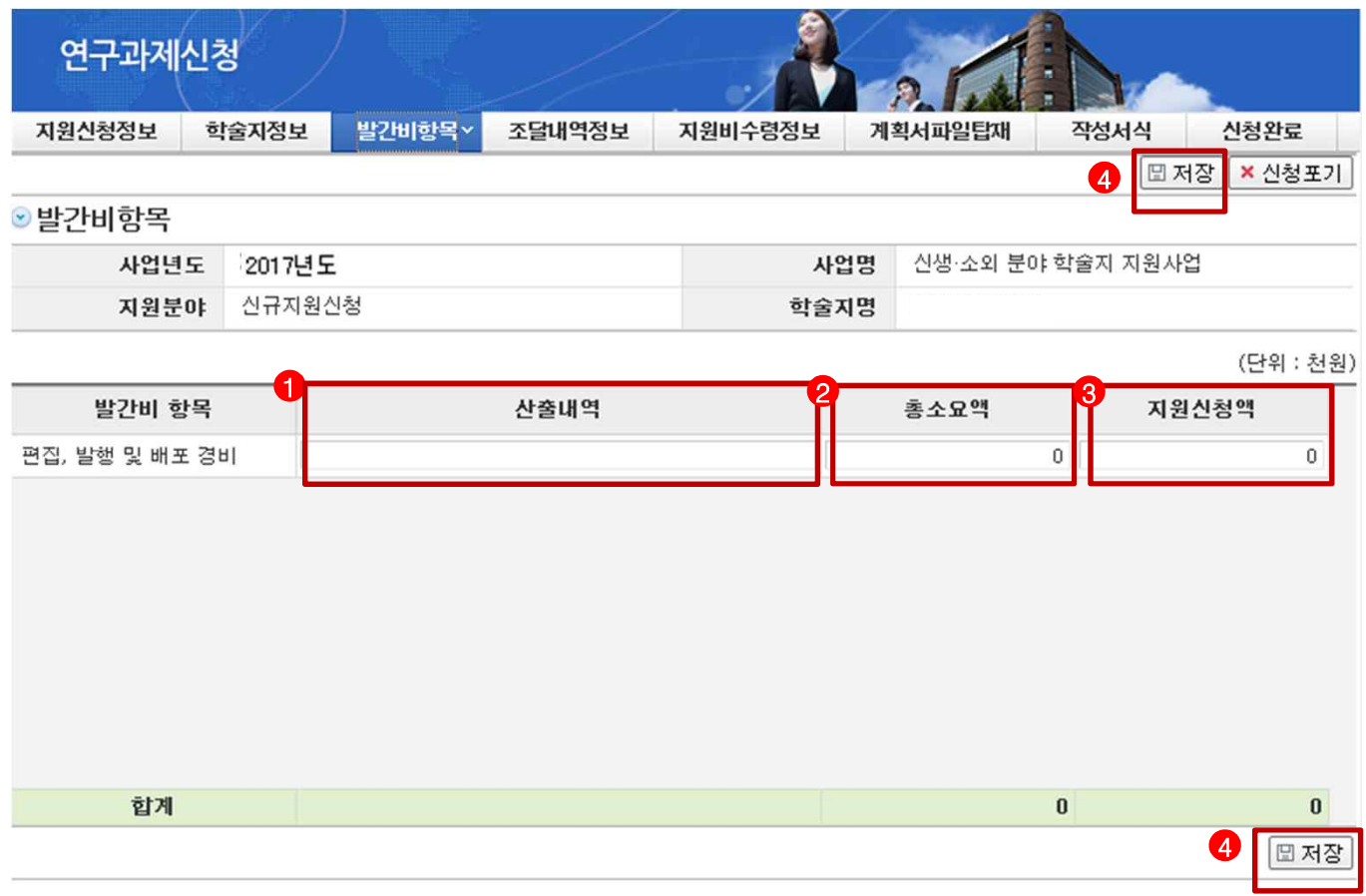

v **안 내 글**

- ① 산출내역 : 편집비, 발행비, 인쇄비, 우편료, 전자저널발행비에 대한 산출내역을 입력합니다. **※ 편집비, 발행비, 인쇄비, 우편료, 전자저널발행비 이외의 항목은 제외하여야 합니다.**
- ② 총소요액 : 편집, 발행 및 배포 경비의 총 소요액에 대한 산출내역 합계 금액을 입력합니다.<br>전 단계에서 등록한 [발간비항목]의 소요예산'과 동일한 금액이어야 합니다.
- ③ 지원신청액 : 총 소요액의 **100% 이내**이면서 **최소 1,000천원 이상 최대 15,000천원 이하**로 지원 신청액을 입력합니다. (단위 : 천원)
- **※ 총 소요액이 30,000천원인 경우 총 소요액의 100%는 30,000천원이지만, 15,000천원 이하로 신청 가능하므로 15,000천원만 신청가능 총 소요액이 10,000천원인 경우 총 소요액의 100%인 10,000천원 이하로 신청 가능**
- **※ 결과보고서 작성시 학술지 발행 총 소요액을 증빙해야 합니다(신청요강 10페이지 참조)**

④ 저장 : '저장' 버튼을 클릭하여 정보를 저장 합니다.

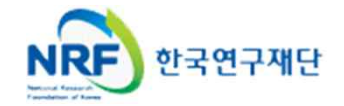

## § **2018년도에 발행할 학술지 발행 경비 조달내역 정보를 작성합니다.**

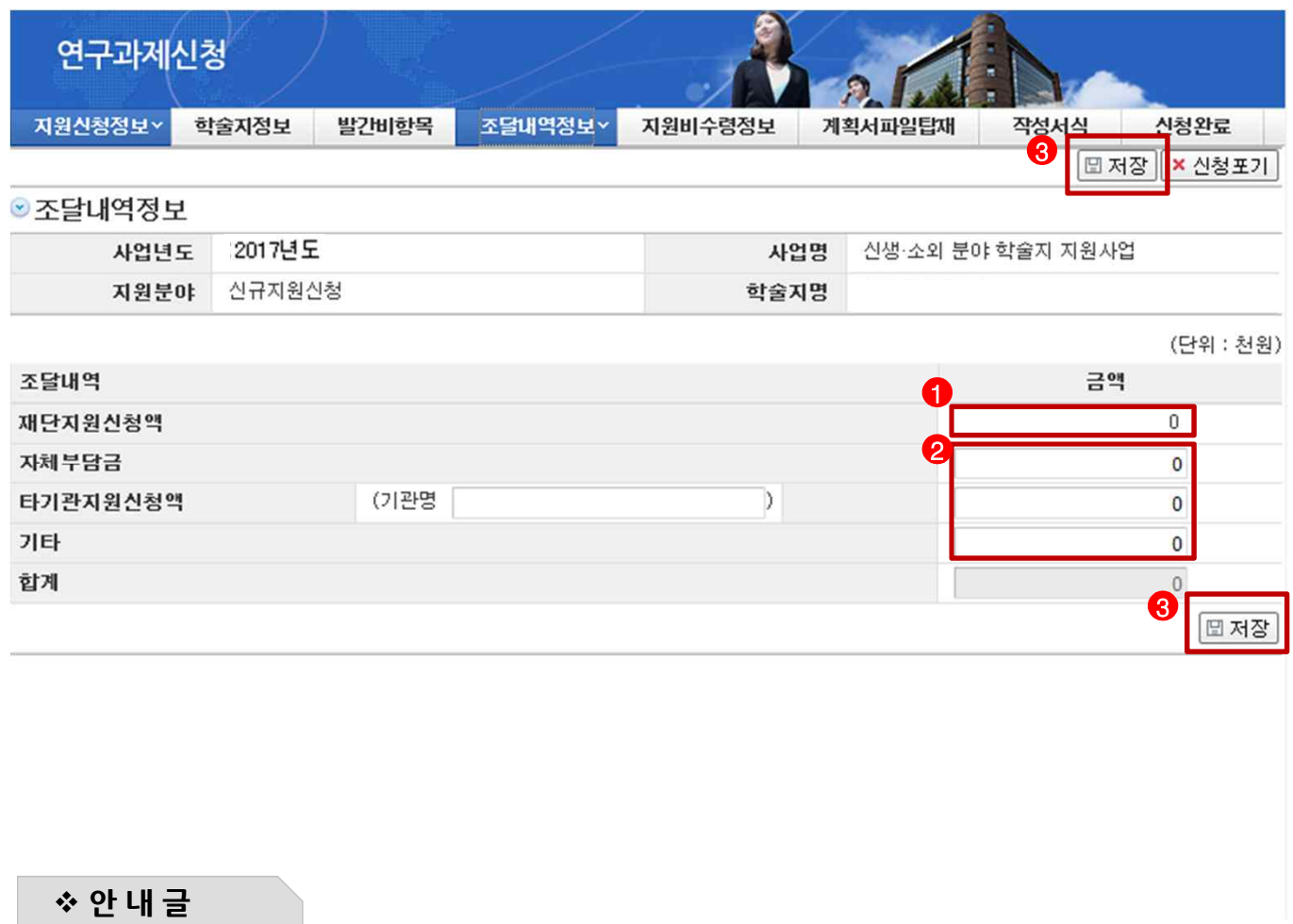

① 재단 지원 신청액 : 전 단계인 '발간비 항목'에서 입력한 신청액이 자동으로 입력됩니다.

- ② 타 기관 지원 신청액, 자체 부담금, 기타 : 해당되는 항목에 대해서만 작성합니다.
- ③ 저장 : '저장' 버튼을 클릭하여 정보를 저장합니다.

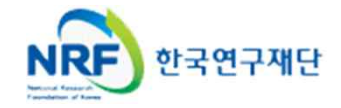

# 4. 신청서 작성 (5)

§ **지원비를 수령할 계좌 정보를 입력합니다.**

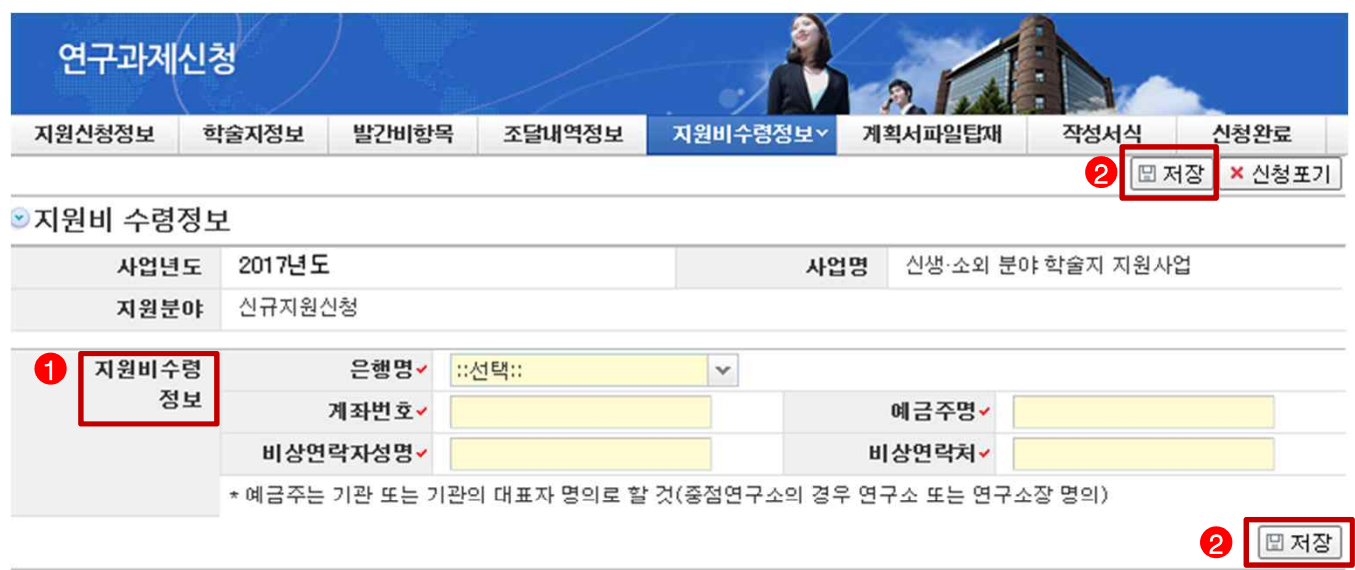

v **안 내 글**

- ① 지원비 수령 정보 : 은행명, 계좌번호, 예금주명, 비상연락자 성명, 비상연락처를 모두 입력합니다.(**v**는 필수 입력사항입니다.)
- ② 저장 : '저장' 버튼을 클릭하여 정보를 저장합니다. ※ 지원비 수령 계좌에 대한 정확한 정보를 적어주시기 바랍니다.

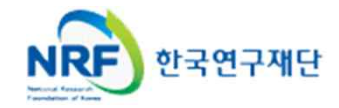

§ **계획서 및 원문제공서비스 화면(해당 기관에 한하여) 파일을 탑재합니다.**

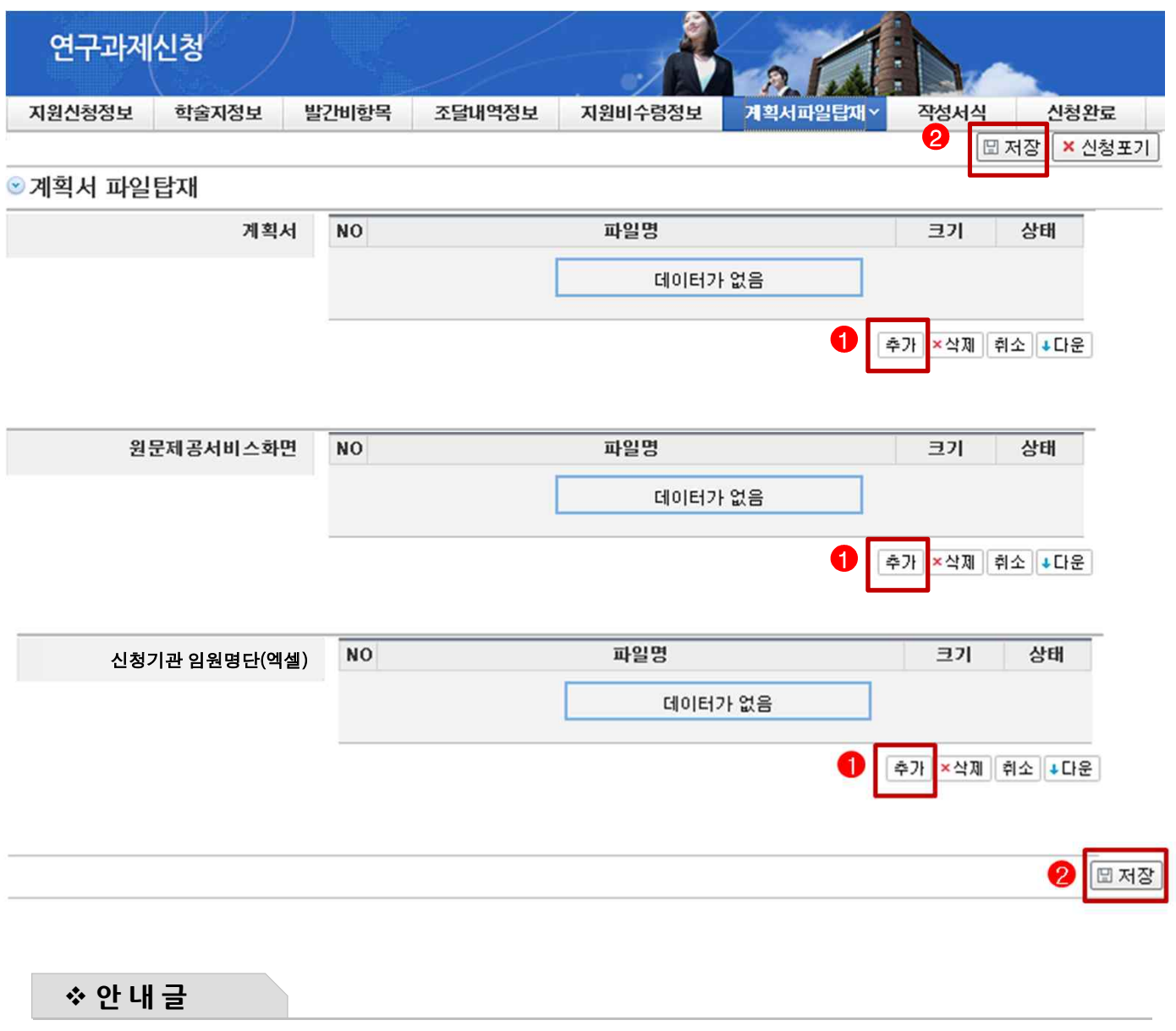

① 추가 : 작성하신 계획서 및 원문제공서비스 화면을 캡처한 파일, 신청기관 임원명단을 첨부할 수 있습니다.

# **※ 원문제공서비스 화면 : 해당 학술지의 원문을 제공하는 화면을 캡처하여 첨부합니다. ※ 신청기관 임원명단(엑셀) : 신청공고시 제시된 엑셀 양식에 따라 작성하여 첨부합니다. (필수 제출)**

② 저장 : '저장' 버튼을 클릭하여 파일을 업로드합니다.

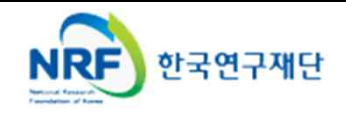

# 4. 신청서 작성 (6-1)

**※첨부파일이 [한글]파일인 경우**

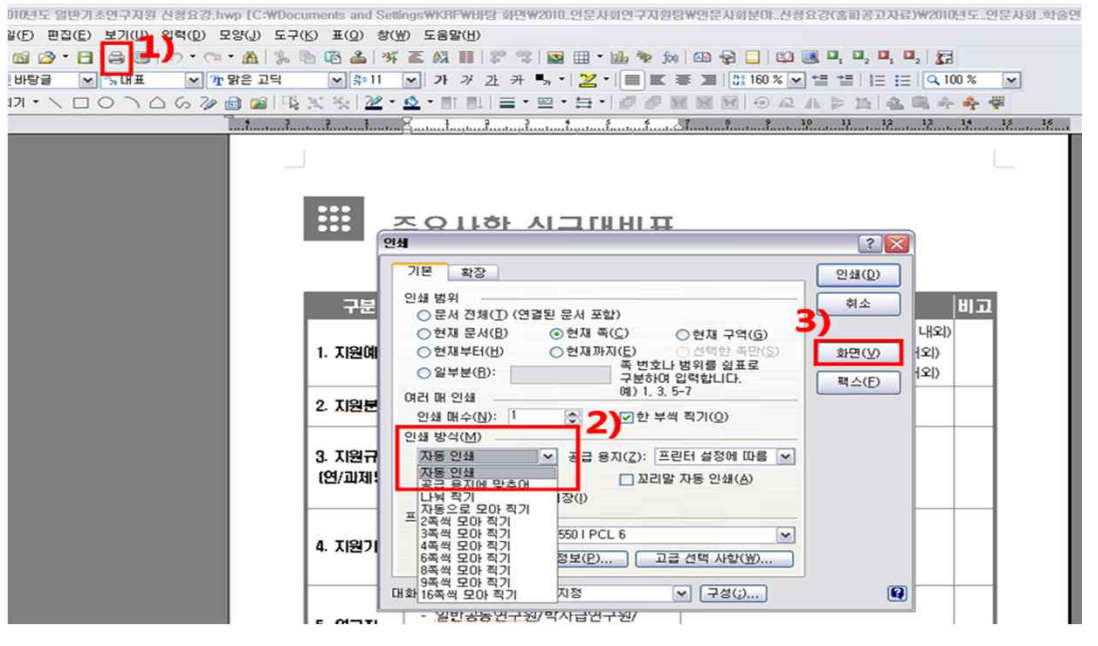

**< 인쇄클릭→인쇄방식에서** "**자동인쇄**" **선택** → "**화면**"**을 클릭하여 확인 후 저장** >

**※첨부파일이 [MsWord]파일인 경우**

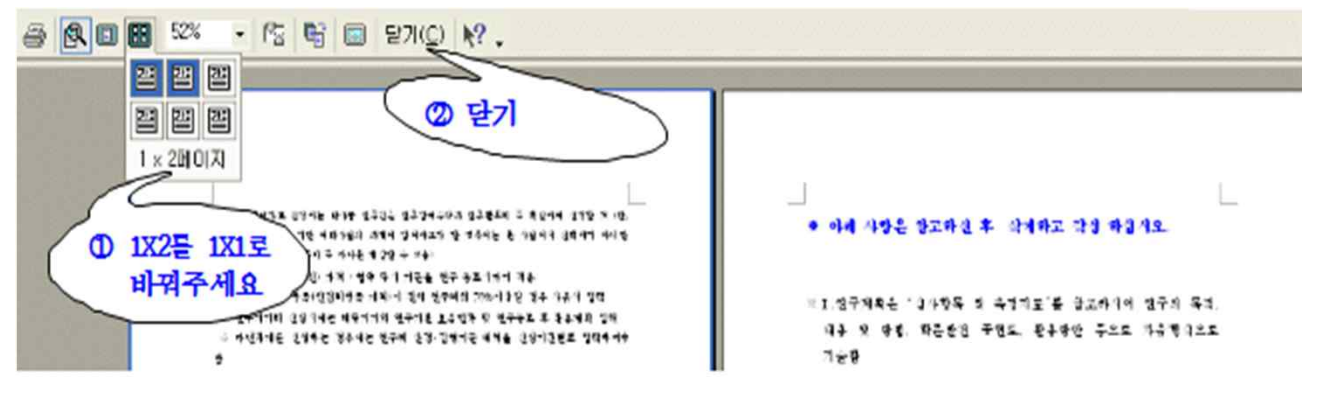

v **안 내 글**

**※ 파일을 탑재하시기 전에 인쇄 미리보기에서 인쇄화면을 확인하여 주시기 바랍니다.**

- **- "인쇄 미리보기"에서 하나의 화면에 2쪽 이상이 보일 경우, 위 절차를 실행한 후 저장하여 주십시오.**
- **- 저장 후에는 인쇄 미리보기에서 다시 한 번 확인하시어 하나의 화면에 1쪽만 보이도록 해주시기 바랍니다.**

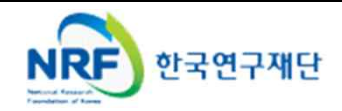

§ **작성 서식 항목을 선택하여 해당 화면으로 넘어갑니다.**

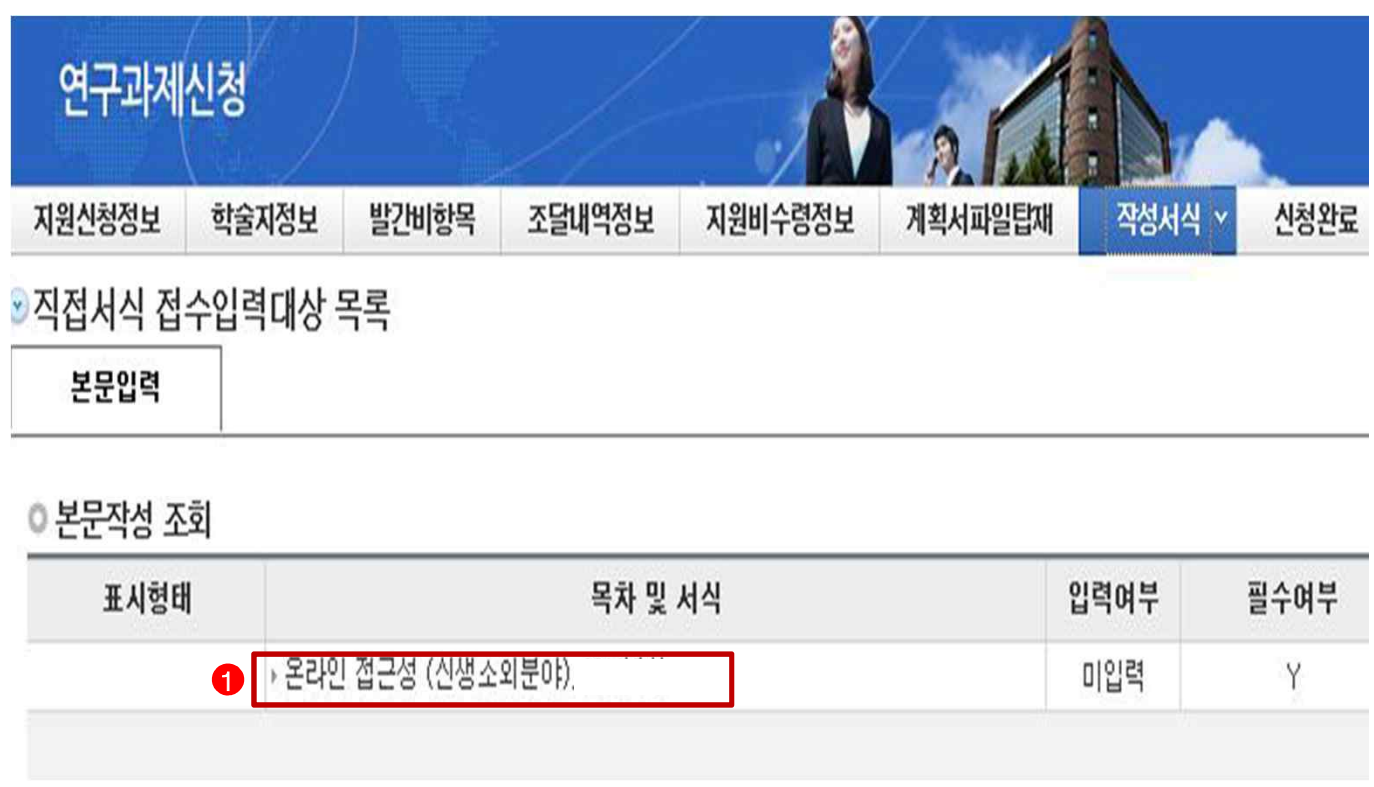

v **안 내 글**

① 온라인 접근성(신생소외분야)을 클릭합니다.

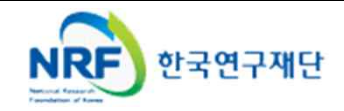

# 4. 신청서 작성 (7-1)

5 | *K 제장* | [조달기 | <mark>父</mark> ]

### § **작성 서식 항목을 선택하여 해당 화면으로 넘어갑니다.**

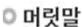

Open/Free Access 여부 선택

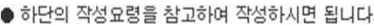

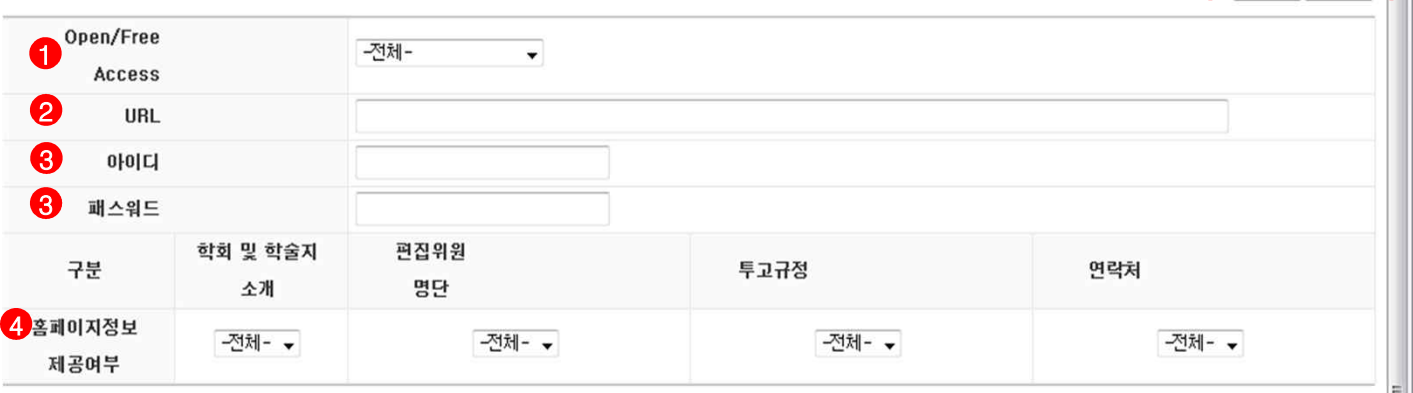

#### ◎ 작성요령

- \* 해당 학술지가 Open/Free Access에 해당할 경우 '가능' 선택, 해당되지 않을 경우 '불가'를 선택하여 주시기 바랍니다.
- \* '가능'을 선택한 경우 이를 확인할 수 있는 URL을 입력하여 주시기 바랍니다.

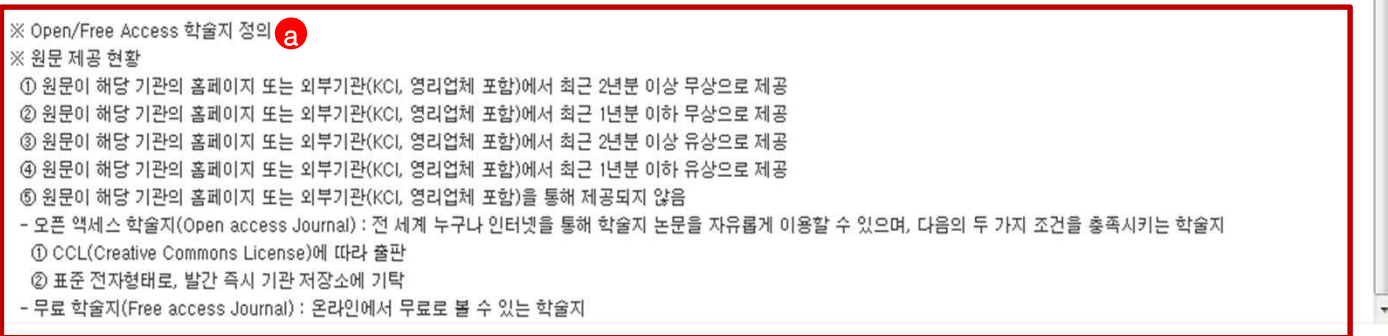

- ① 새로운 창이 열리면 Open/Free Access의 선택 항목 중 부합하는 항목을 선택합니다.
- **※ 하단의 원문 제공 현황을 참고하여 상단의 Open/Free Access에 부합하는** a 1 **제공 형태를 선택하시기 바랍니다.**
- ② URL**(해당 기관만 입력)** : Open/Free Access 학술지 확인이 가능한 주소를 입력합니다.<br>③ ID, Password(<mark>해당 기관만 입력)</mark> : 확인 가능한 URL 입력 및 자료 열람 시 필요한
- 테스트 계정 아이디와 비밀번호가 있을 경우 기재하여 주시기 바랍니다.
- ④ 홈페이지 정보 제공 여부 : 해당 기관 홈페이지를 통해 학회 및 학술지 소개, 편집위원 명단, 투고규정, 연락처가 제공되는지의 여부를 선택(Y/N)합니다.
- ⑤ 저장 : 저장을 클릭하여 저장을 완료한 다음, (닫기 버튼)을 클릭하여 작성서식 항목으로 돌아옵니다.

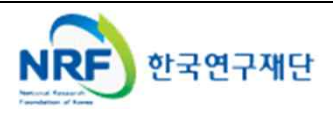

§ **신청완료탭을 클릭하여 신청서 오류 사항 및 정상 접수 여부를 확인합니다.**

### § **정상 신청 화면**

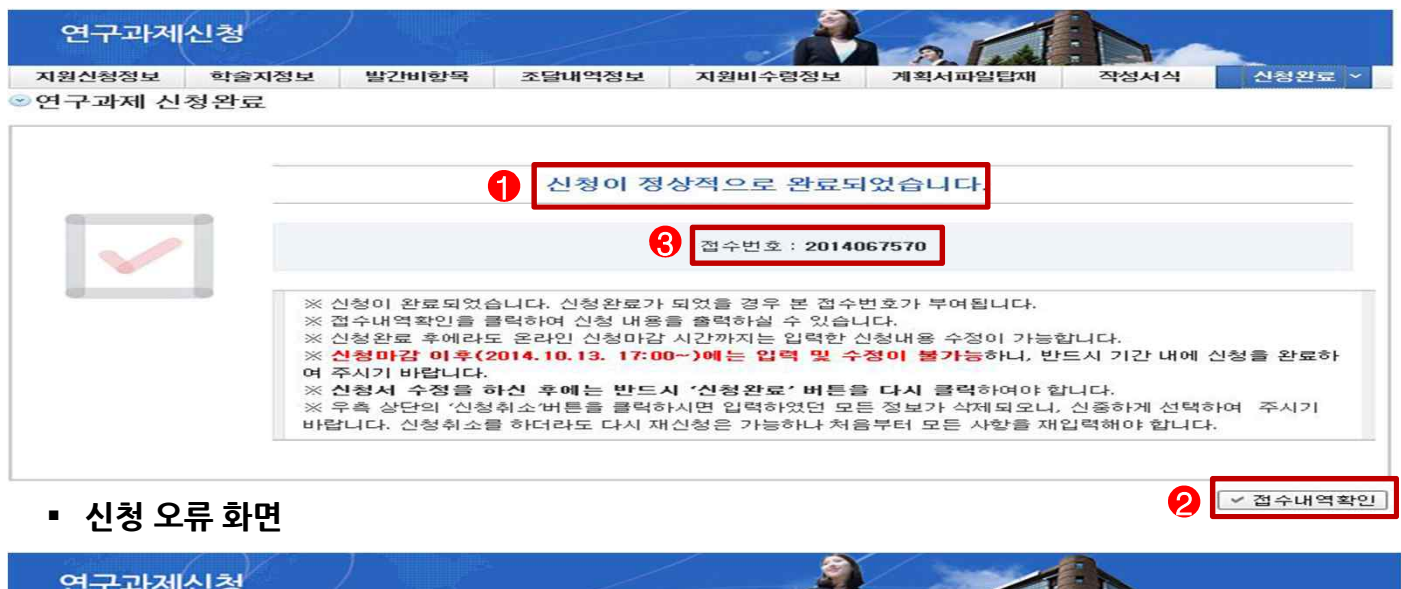

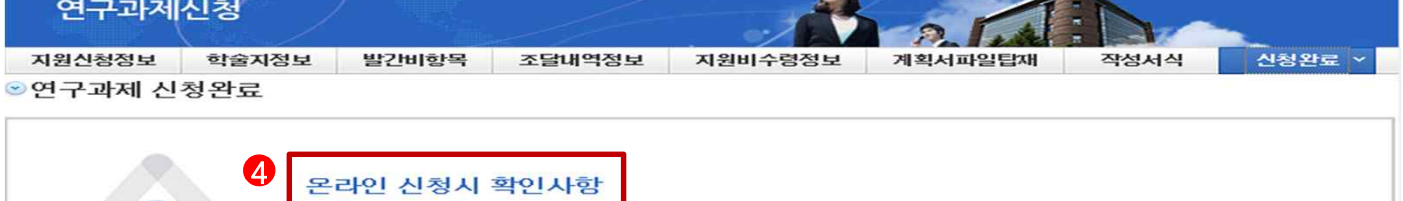

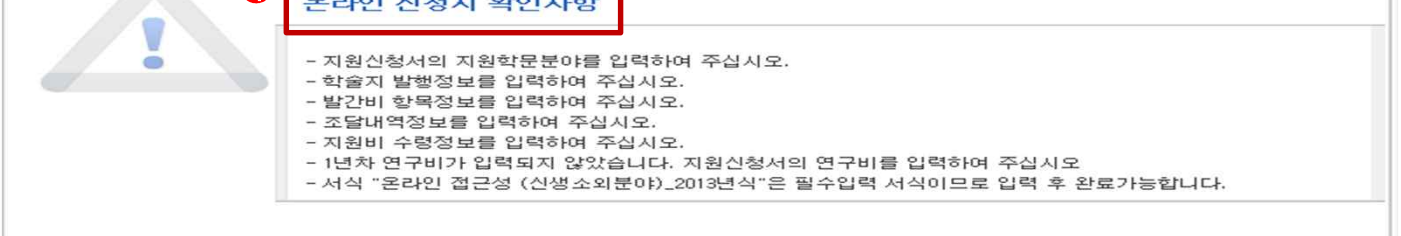

- ① 정상 신청 시 ❶ 의 문구가 제공되며 ❷ 를 클릭하여 접수내역을 확인할 수 있습니다. .
- **② 신청완료가 되었을 경우에는 과 같이 접수번호가 부여됩니다.** 3
- ③ 접수번호가 있어야만 최종 신청이 완료된 것입니다.
- ④ 신청서 작성 시 오류가 있을 경우 ❹ 의 화면이 표시되며, 해당내역을 확인 후에 다시 지원신청서 화면으로 돌아가 수정할 수 있습니다.
- **⑤ 신청완료 이후의 신청서 수정은 온라인 신청기간 중에만 가능하며, 수정 후에는 반드시 "신청완료" 버튼을 눌러야만 신청완료가 됩니다. ※ 온라인 접수 기간 이후에는 수정 <sup>및</sup> 등록이 불가능합니다.**
- 
- **※ 국내 신생·소외 분야 학술지 지원사업 신청의사가 없는 기관이 신청화면에 접속한 경우에는 신청포기 버튼을 클릭하여 주시기 바랍니다.**

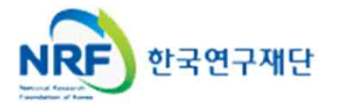

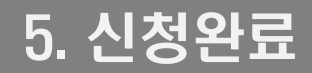

v **안 내 글**

# **▷ 신청 완료가 되지 않는 경우**

### **1) 필수 입력항목을 기입하지 않은 경우**

- 필수 입력 항목 : 지원 신청 정보, 학술지 정보, 발간비 항목, 조달내역 정보, 지원비 수령 정보, 작성서식 탭의 온라인 접근성 항목입니다.
- 선택 입력 항목 : 계획서 파일 탑재 탭의 원문 제공 서비스 화면 **(온라인 접근성 항목 '제공'에 체크한 기관만 해당)**

## **▷ 신청 완료가 된 경우**

**1) 접수번호 부여 : 신청완료가 되었을 경우에는 접수번호가 부여됩니다.**

- ※ 신청완료가 된 경우, 신청서 수정을 원하실 때는 온라인 접수 기간 내에는 수정이 가능하며, 수정하시고 난 이후에는 반드시 **"신청완료"** 단추를 누르셔야만 수정사항이 반영되어 신청 완료가 됩니다. ※ **온라인 접수 기간 이후**에는 **수정 <sup>및</sup> 등록**<sup>이</sup> 불가능합니다.
- 
- 2) '접수내역확인'에서 **입력한 내용을 확인한 뒤**, 내용을 출력하여 자체 보관하시기 바랍니다.

## **▷ 신청서를 처음부터 다시 작성할 경우**

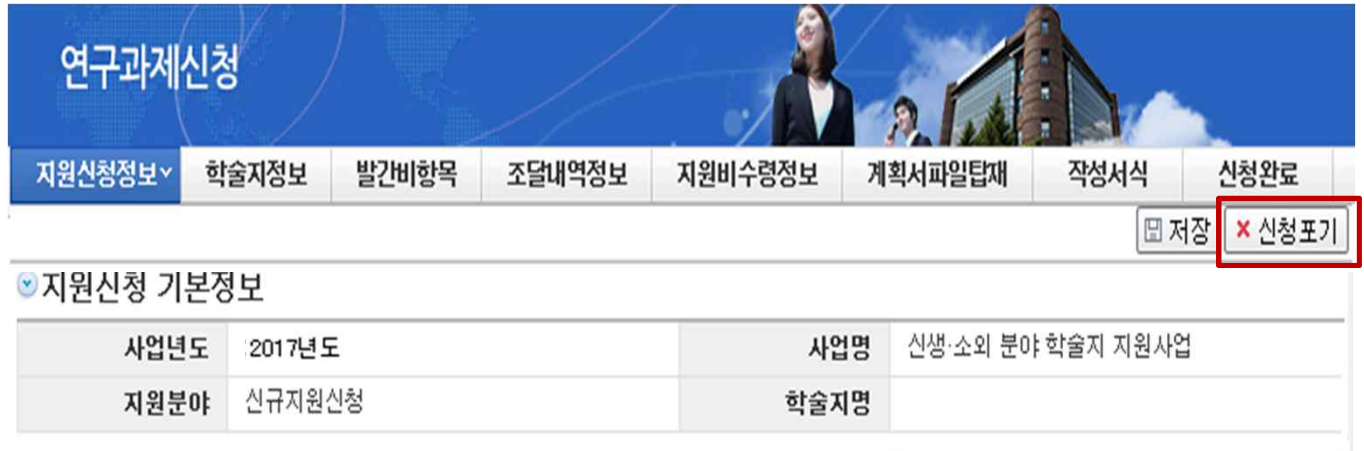

**'신청포기'** 버튼을 누르면 처음(Page.5)부터 다시 시작됩니다.

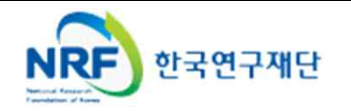

접수번호

학술지명

§ **사업 신청이 완료됐는지 확인하시기 바랍니다.**

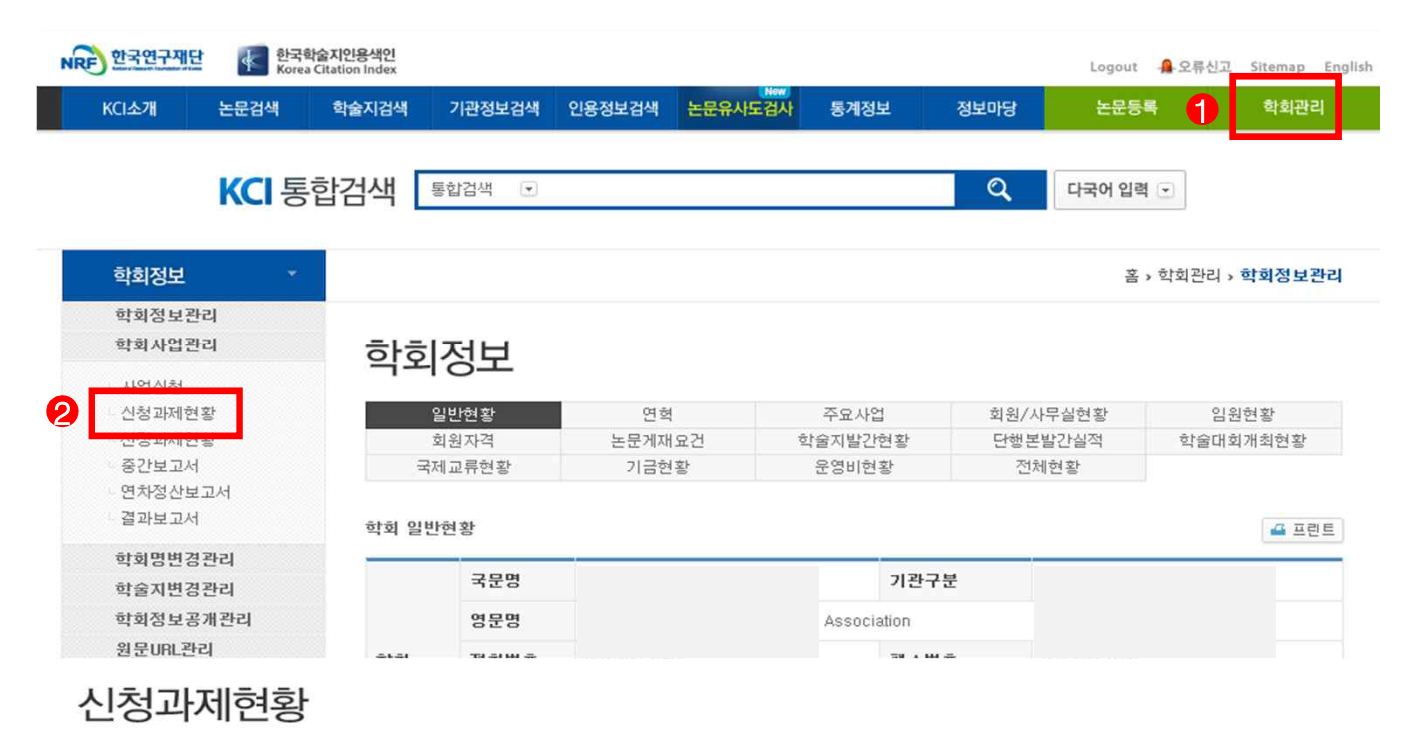

◎ 학술단체 신청내역 조회

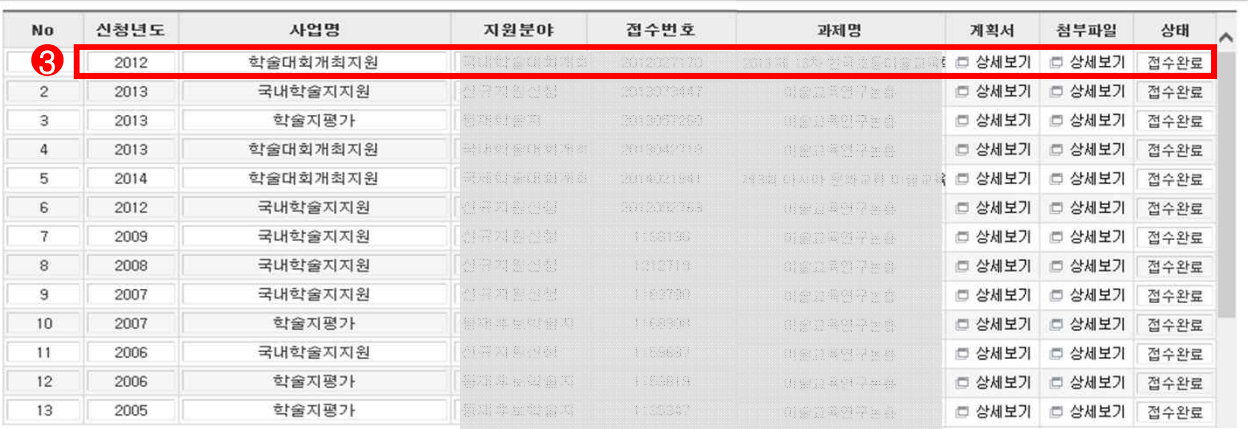

## **▷ 신청 완료 과제 확인방법**

- ① 학회관리(또는 대학부설연구소관리)를 클릭 합니다.
- ② 좌측의 **신청과제현황 메뉴**를 클릭합니다.
- ③ 신청과제현황의 **신청년도, 사업명 등의 세부내용을 확인**합니다**. (과제명 클릭하면 사업신청 내용 확인가능, 첨부파일 확인가능)**

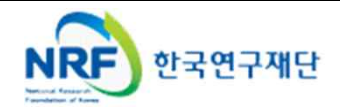

# 국내 신생·소외 분야(융·복합 포함) 지원사업 FAQ

# Q 1. 2016년도 사업과 비교하여 변경된 주요 사항은 무엇입니까?

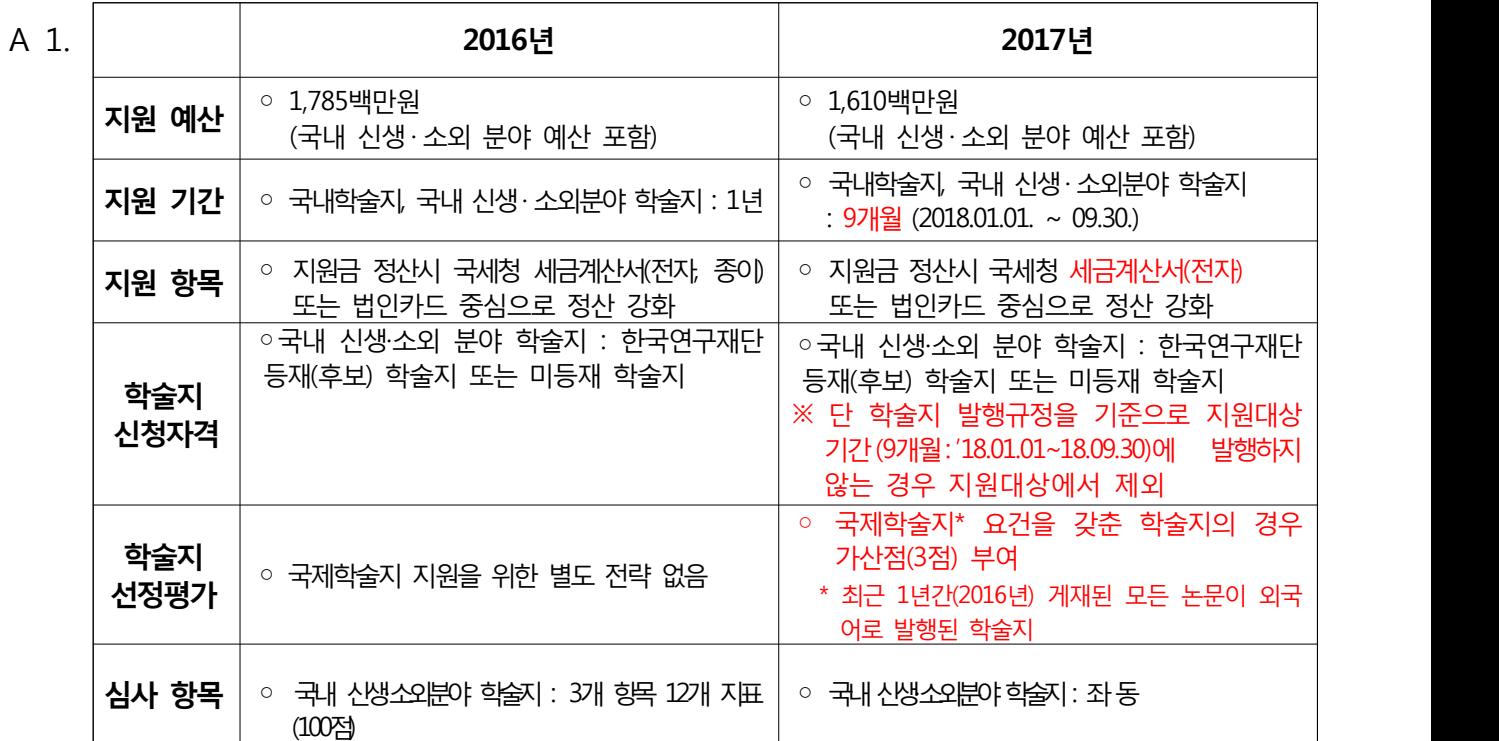

 \* 미등재 학술지 : 최근 3년간(2014.01.01.~2016.12.31) 연 1회 이상 정시 발행(규정 상 발행일자로 부터 ±1개월 이내 발행한 것만 인정함) 실적이 있는 학술지

# Q 2. DOI란 무엇입니까?

- A 2. DOI(Digital Object Indentifier)란 **온라인 상의 디지털 지적 재산에 부여하는 알파벳- 숫자 기호 체계**입니다. 학술 논문도 고유번호가 있어서 인터넷에서 어디로 주소를 옮기던지 늘 찾아갈 수 있도록 만든 고유 식별자로 주민등록번호처럼 어디로 이사 가도 늘 번호를 가지고 주소를 찾을 수 있는 것과 유사합니다.<br>DOI는 1997년 10월 IDF(International DOI Foudation)재단이 비영리기관으로 등록되었고, 1998년부터 indexing 사업을 시작했고, 정기간행물과 단행본은 IDF 산하기관 CrossRef(**http://crossref.org**)에서 DOI를 부여하고 있습니다.<br>\* CrossRef란? 2000년 국제적인 학술지 발행 출판사가 주축이 되어 조직한 PILA를 비롯, 여러
	- 학술지 출판사가 DOI 작업을 위하여 조직한 기구

 **DOI / CrossRef에 참여하는 방법에는 다음과 같은 방법이 있습니다.**

➀ **인문사회 분야 학술지는 한국연구재단에 요청하여 신청(KCI에서 신청 가능)**

 **☎** 문의 전화 : 042-869-6436

- ➁ 과학 분야 학술지는 한국과학기술정보연구원(KISTI)에 요청하여 신청
- ➂ 생명과학이나 의학 분야 학술지는 의편협(의학학술지편집인협의회)에 가입하여 신청
- **➃ 각 학술지가 개별로 CrossRef 에 신청**

### Q 3. 전 학문분야에 대해서 신청이 가능한 사업입니까?

A 3. 아닙니다. 2010년도 사업부터 학문분야에 따라 **인문사회 분야(인문, 사회, 예술체육, 복합학)는 한국연구재단에서**, 과학기술 분야(자연, 공학, 의·약학, 농수·해양)는 한국과학 기술단체총연합회(이하 과총)에서 지원하고 있습니다. 학문분야 구분은 **KCI 학술지 정보에 등록되어 있는 학문분야를 기준으로 하며, 과학기술 분야의 경우 지원 불가능** 하오니, 신청 전에 분야를 확인하여 주시기 바랍니다.

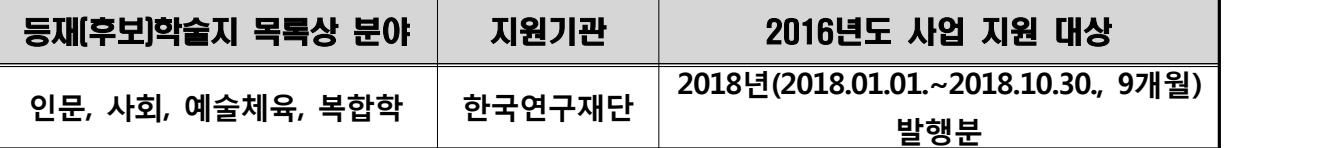

**※ KCI 학술지 정보에 등록되어 있는 학문분야를 기준으로 하며, 과학기술 분야의 경우 지원 불가능**

# Q 4. 신생ᆞ소외 분야 지원사업에 신청하는 학술지도 국내학술지 분야 지원사업에 신청할 수 있습니까?

A 4. **동일 학술지로 한국연구재단 국내학술지 지원사업 및 신생ㆍ소외 분야 지원사업에 지원이 가능**합니다. 단, 신생ㆍ소외 분야 지원사업에 선정될 경우 동 국내학술지 지원사업에서 제외되며, 신생ㆍ소외 분야 지원사업의 참여자로 인정받게 됩니다.

## Q 5. 외국어로 된 학술지도 신생ᆞ소외 분야 지원사업에 신청할 수 있습니까?

A 5. 국내학술지 지원사업은 **발행 언어에 제한을 두고 있지 않습니다.** 오히려, **2017년도 부 터는 2016년도에 발행한 모든 논문을 외국어로 발행된 국제학술지의 경우, 3점의 가산 점이 부여**되기 때문에 가산점을 부여받고자 학술단체의 경우, 신청서 별첨자료 양식에 따라 2016년 게재 논문 목록을 제출하여야만 합니다. (국제학술지 가산점 부여는 '국내 신생국내 신생ㆍ소외분야 학술지'에 도 동일하게 적용됩니다.)

# Q 6. 2017년도 사업은 2018년도에 발행하는 학술지에 대해 지원하는 것입니까? 그리고 결과보고 시기는 언제입니까?

- A 7. **2017년도 사업은 2018년도에 발행하는 학술지에 대해서 지원하는 것**으로 **지원기간은 2018.01.01 ∼ 2018.09.30.입**니다. (**2018.10.01 ~ 2019.09.30 사이에 발행되는 학술지는 2018년 지원사업을 통해 지원**할 예정입니다.) 결과 보고는 과제 종료 후 2개월 이내(2018.10.01 ∼ 2018.11.31)에 온라인 제출하면
	- 됩니다. 결과보고서 미제출 시 지원금의 전부 또는 일부를 회수하고 제재조치를 취할 수 있으므로, 기한 내에 결과보고서를 제출하여야 합니다.<br>☞ 당초 **계획 대비 실적을 점검**하므로 2018년도 발행계획을 사전에 수립하시어 **발행**
	- **면수, 횟수, 논문 편수 등을 과도하게 입력하지 않도록** 주의하시기 바랍니다.

## Q 7. 지원비 수령정보 입력 시 반드시 기관명의의 계좌로 입력해야 합니까?

A 7. **가급적 기관명의 또는 기관 대표자 명의의 계좌로 입력**하되, 기관 사정에 따라 지원금 등을 관리하는 계좌로 입력하셔도 됩니다. 단, 반드시 국내학술지 지원사업 지원금 관리 및 결과보고(증빙 등)는 정확하고 명확하게 이루어져야 합니다.

## Q 8. 재단 지원금으로 식비, 다과회비 등의 집행이 가능합니까?

A 8. 동 사업의 지원금으로 인건비, 심사비, 식비, 다과회비, 교통비, 회의수당 등 소모성 경비는 집행할 수 없습니다.

## ※ 온라인 신청 전에 반드시 KCI 등록정보를 수정해 주시기 바랍니다.

 (☞ 가급적이면 온라인 신청·접수 24시간 이전에 등록정보를 수정해 주시기 바랍니다. 신청 시 등록정보를 수정할 경우 수정사항이 반영되지 않을 수도 있습니다. 수정사항이 없는 학술단체는 해당 없습니다.)

## 과제 신청 완료 후 정보를 수정할 경우에는 평가에 반영되지 않습니다.

# ※ 온라인 접근성 첨부 예시자료

현재 학술지 논문이 온라인상으로 제공되고 있는 URL 기재

# 관리자 ID/PW를 제외한 일반회원 ID/PW 입력

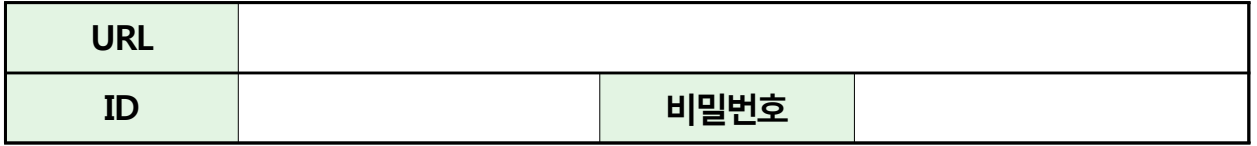

- 2017년도 현재 자료 제출(화면을 캡쳐하여 첨부)

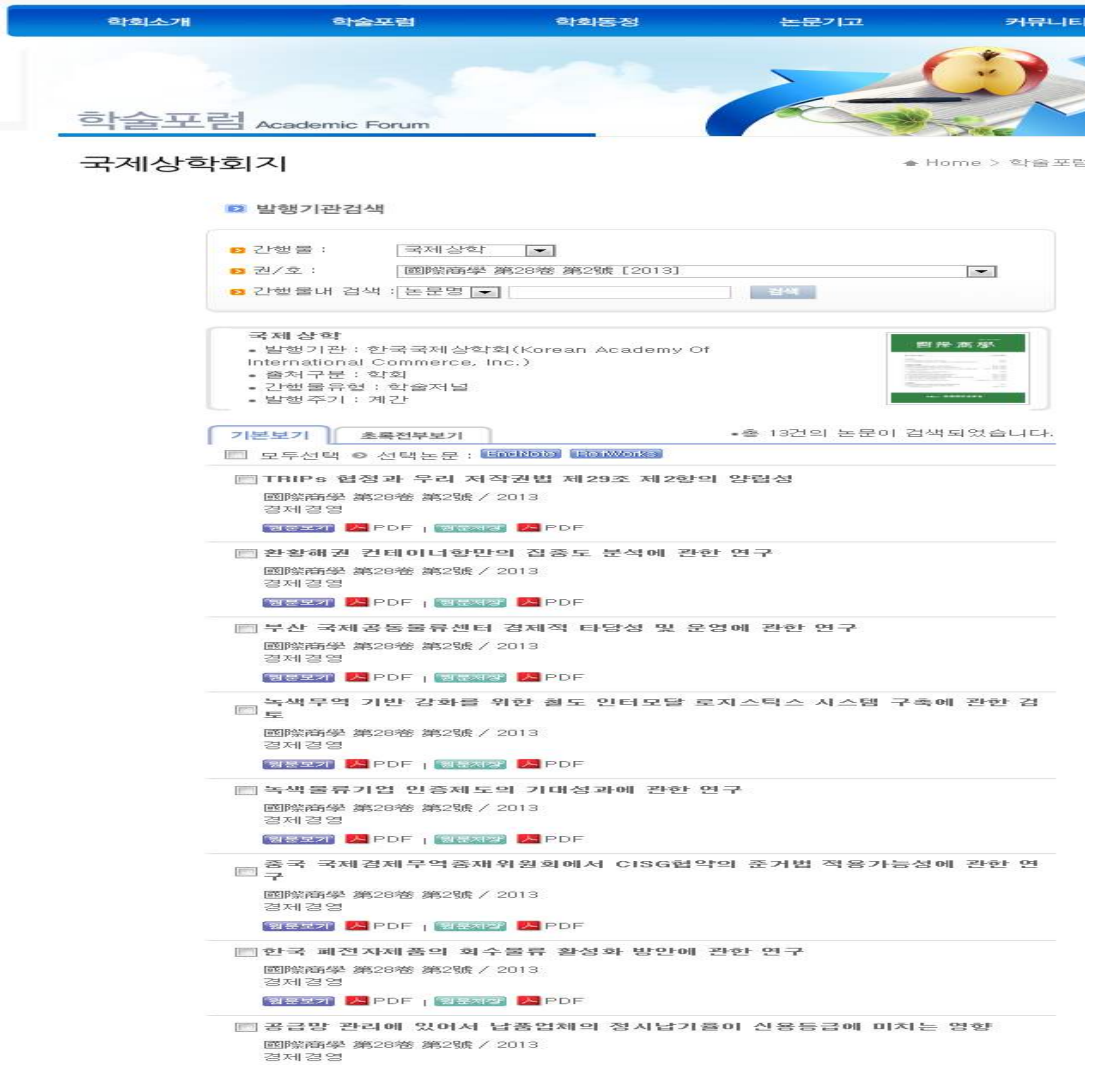